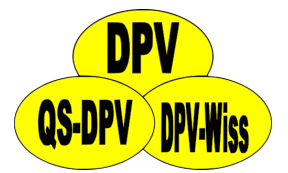

# DPV: Dokumentation CGM/FGM

Andreas Hungele Ramona Ranz

Stand: 20.06.2022 - DPV-Version 7.50.072

# **Inhaltsverzeichnis**

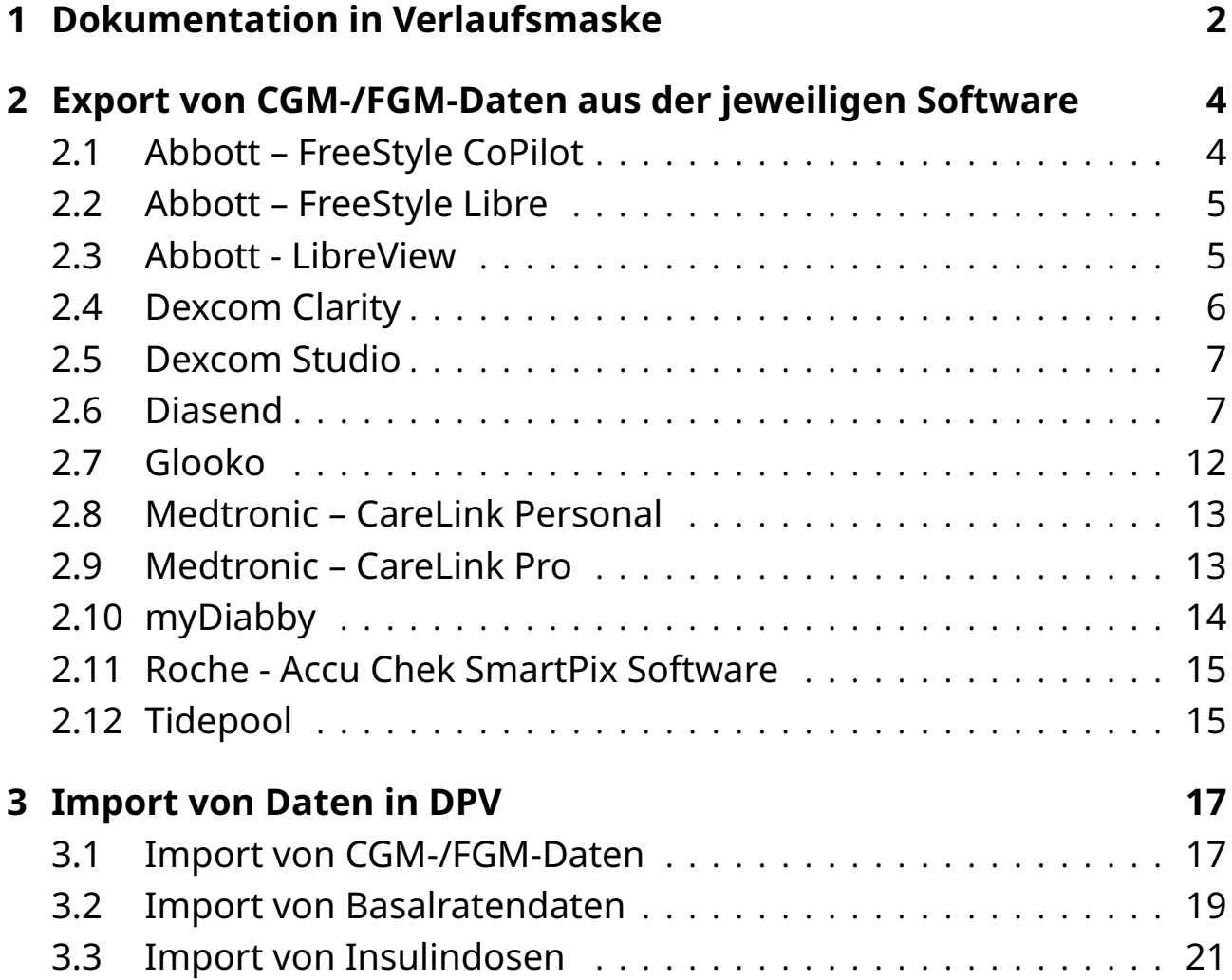

# <span id="page-2-0"></span>**Kapitel 1**

# **Dokumentation in Verlaufsmaske**

In der Verlaufsmaske finden Sie über den Reiter "Stoffwechsel-Selbstkontrolle" alle wichm der verlaarsmaske imderrole doer derriktier "storiween.<br>tigen Felder für die Dokumentation der CGM-/FGM-Daten.

Im Feld "Kont. Gluk.-Messungen" können Sie die Anzahl der Tage dokumentieren, an<br>denen der Patient ein CCM (ECM Cerät getragen hat. Dabei handelt es sisb um die denen der Patient ein CGM-/FGM-Gerät getragen hat. Dabei handelt es sich um die Tage seit der letzten Dokumentation, die maximal ein Jahr zurückliegen darf.

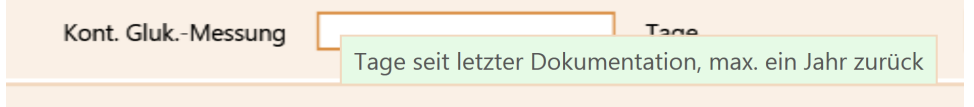

*Abbildung 1.1: Eingabefeld fur die Anzahl Tage mit CGM-/FGM-Ger ¨ at ¨*

Falls der Patient ein CGM-/FGM-Gerät ohne Unterbrechungen seit der letzten Untersuchung getragen hat, können Sie die Anzahl der Tage über den Button "kont." übernehmen.<br>.

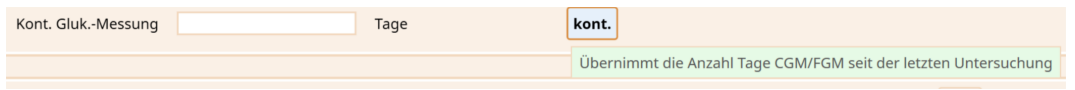

*Abbildung 1.2: Ubernahme Anzahl Tage seit letzter Untersuchung ¨*

Sollte der Patient zusätzlich kapilläre Blutzuckermessungen durchführen, dokumentieren Sie diese bitte wie bisher im Feld "Blutzucker / Woche".

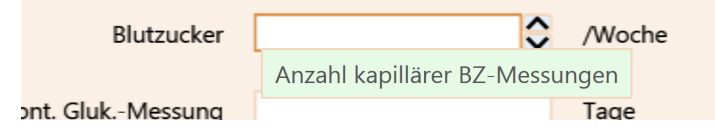

*Abbildung 1.3: Anzahl kapillarer BZ-Messungen ¨*

Angaben zum verwendeten CGM-/FGM-Gerät können Sie im Bereich "CGMS" hinterle-<br>sen gen.

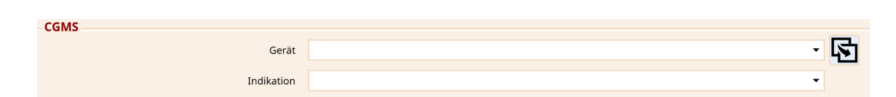

*Abbildung 1.4: Eingabefelder für Gerät und Indikation* 

Falls es Ihnen nicht möglich ist, die Sensor-Rohdaten in DPV einzulesen, können Sie im Bereich "Profile" eine Reihe von Kennzahlen manuell eintragen. Die Angaben beziehen<br>sich auf die letzten zwei Wechen sich auf die letzten zwei Wochen.

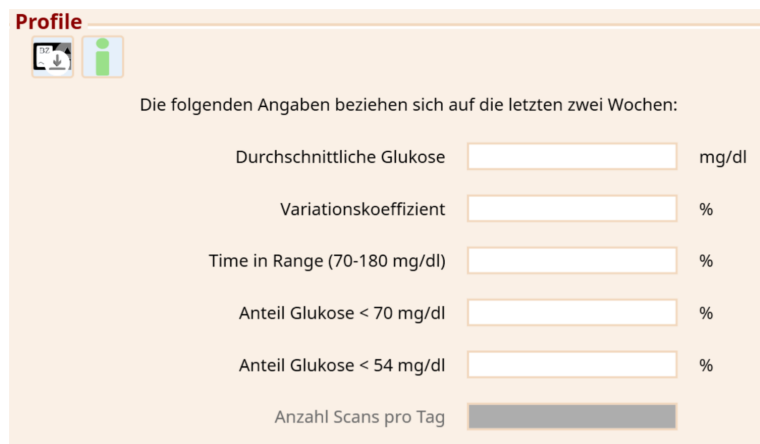

*Abbildung 1.5: Manuelle Eingabe der Kennzahlen*

# <span id="page-4-0"></span>**Kapitel 2**

# **Export von CGM-/FGM-Daten aus der jeweiligen Software**

DPV kann nicht direkt auf CGM-/FGM-Geräte zugreifen. Bevor Sie die Daten in DPV importieren können, müssen Sie daher die CGM-/FGM-Daten in die jeweilige Software des CGM-/FGM-Herstellers einlesen.

**Bitte stellen Sie vor dem Export sicher, dass im Sensor das korrekte Datum und die korrekte Uhrzeit eingestellt sind. Ansonsten sind keine sinnvollen Auswertungen**  $i$  **über Tag/Nacht oder Werktag/Wochenende möglich.** 

**Eine Verarbeitung von Sensordaten, die als PDF-Bericht gespeichert wurden, ist nicht moglich. ¨**

Falls eine der folgenden Beschreibungen nicht funktionieren sollte, melden Sie sich bitte bei uns.

## <span id="page-4-1"></span>**2.1 Abbott – FreeStyle CoPilot**

Über den Menüpunkt "Datei > Exportieren" können die gemessenen Daten exportiert<br>werden werden.

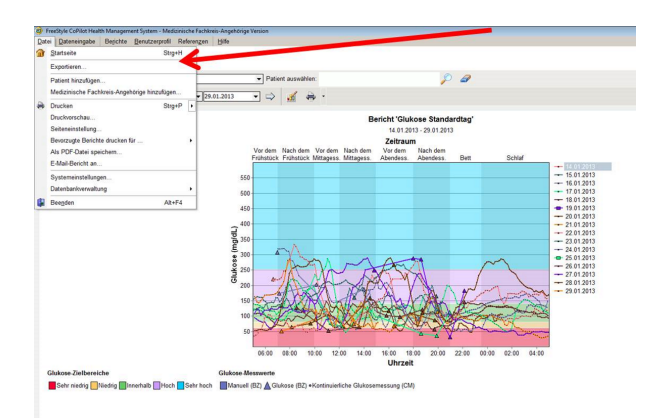

*Abbildung 2.1: Export der Daten aus FreeStyle CoPilot Software*

## <span id="page-5-0"></span>**2.2 Abbott – FreeStyle Libre**

Gemessene Daten können aus der FreeStyle Libre Software über den Menüpunkt "Datei<br>S. Daten expertieren" in eine temperäre Datei expertiert werden.  $>$  Daten exportieren" in eine temporäre Datei exportiert werden.

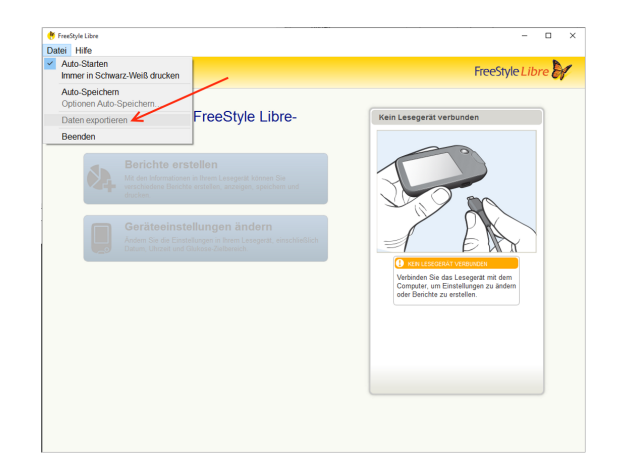

*Abbildung 2.2: Export der Daten aus FreeStyle Libre Software*

## <span id="page-5-1"></span>**2.3 Abbott - LibreView**

Nach der Auswahl des Patienten über die Patientenliste kann der Export der Daten über den Link "Profil" oben links aufgerufen werden.<br>'

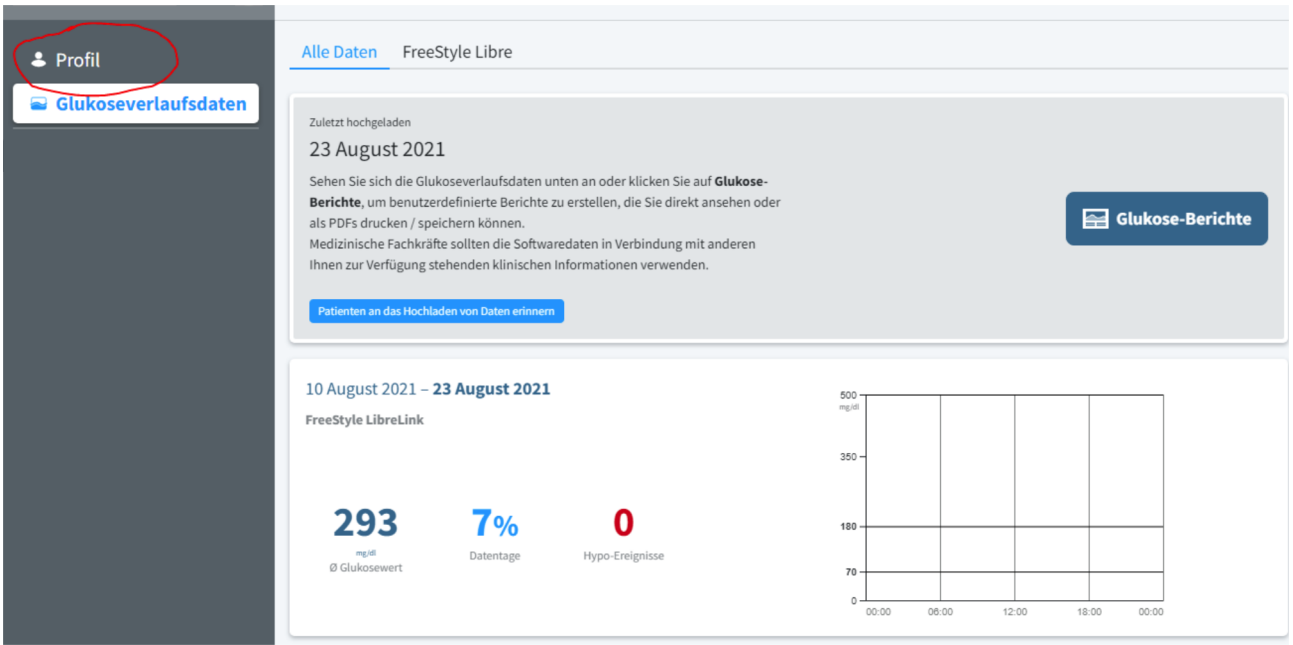

*Abbildung 2.3: Aufruf des Patienten-Profils*

Über den Link "Glukose-Werte herunterladen" können Sie die Glukose-Werte des Patienten herunterladen.

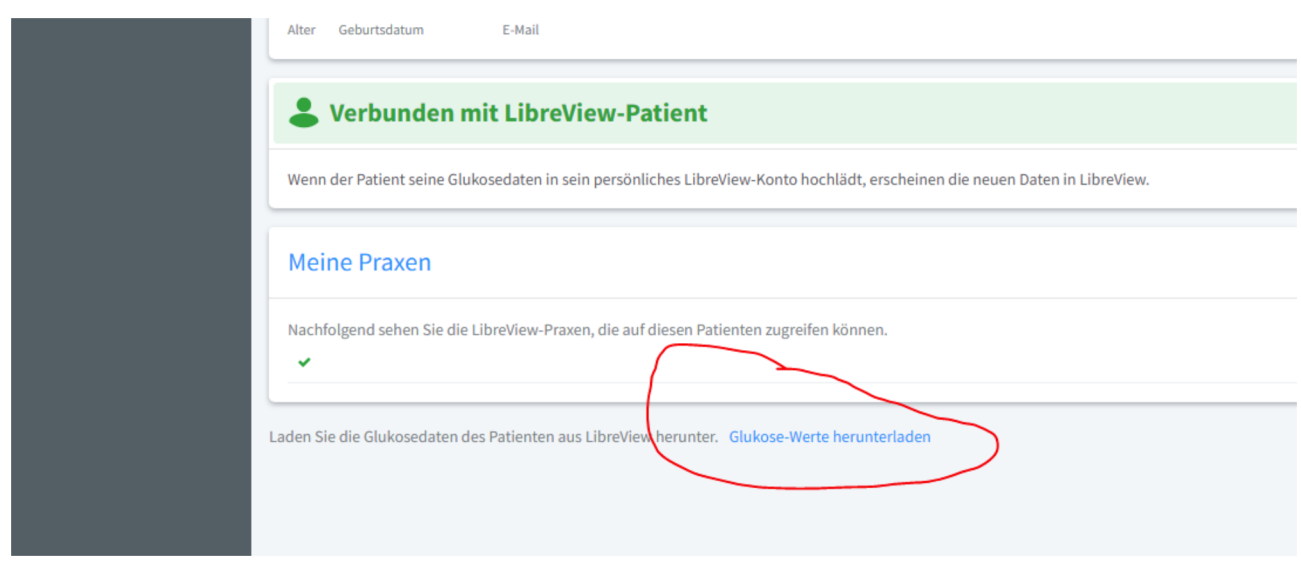

*Abbildung 2.4: Herunterladen der Glukose-Werte*

Bevor der Download gestartet werden kann, muss noch verifiziert werden, dass Sie kein Roboter sind. Der Download der Daten erfolgt dann über den "Herunterladen"-Button.<br>'

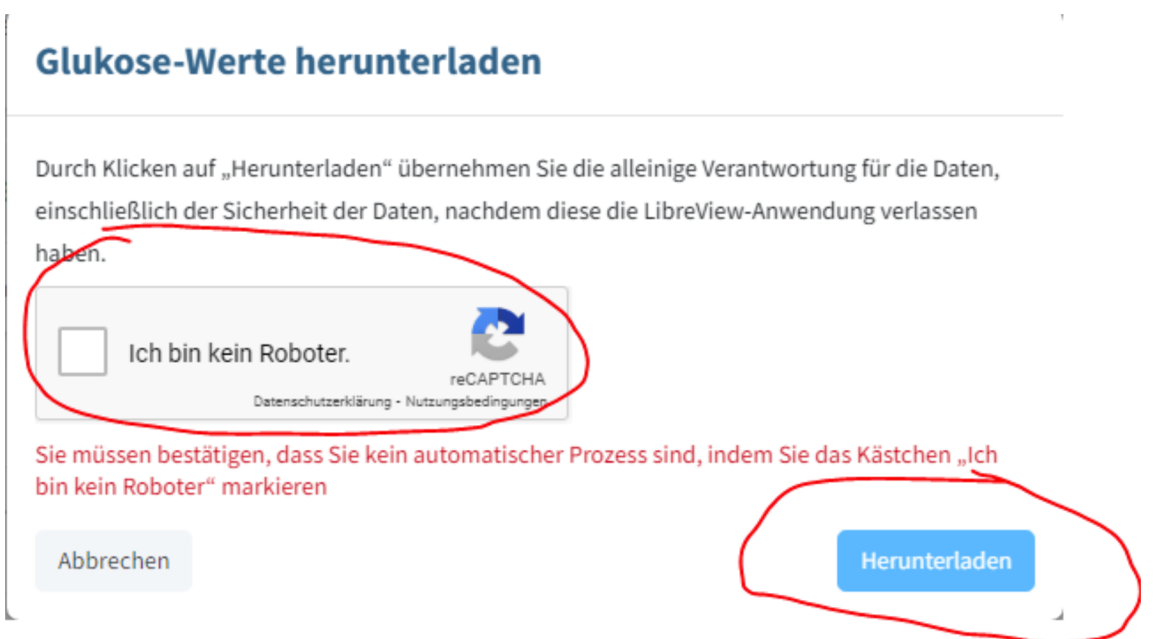

*Abbildung 2.5: Verifizierung und herunterladen der Glukose-Werte*

## <span id="page-6-0"></span>**2.4 Dexcom Clarity**

 $\ddot{\bm{\mathsf{U}}}$ ber "Patientenliste"  $>$  "Exportieren" können Sie die Daten exportieren.

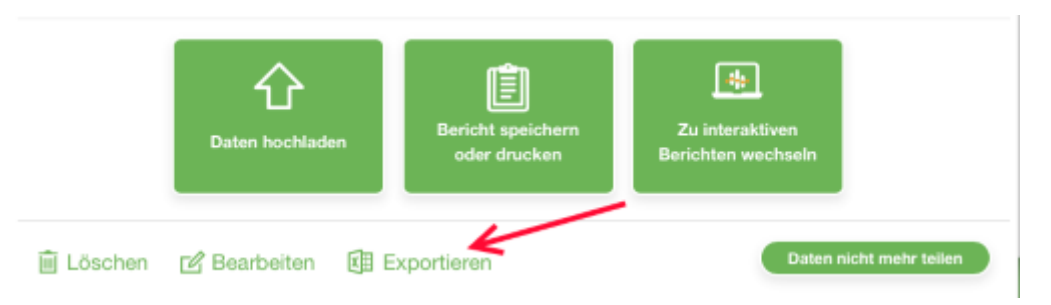

*Abbildung 2.6: Export der Daten aus Dexcom Clarity*

## <span id="page-7-0"></span>**2.5 Dexcom Studio**

Über [http://www.nintamed.eu/-](http://www.nintamed.eu/)> Reiter "Service" -> "Downloads" -> "Dexcom G4 Pla-<br>tinum System" > \_Software" > \_Dovsem Studie Software Download" können Sie die ober neep.//www.infiredited/stategraph.com/service/stategraph.com/service-ind-<br>tinum System" -> "Software" -> "Dexcom Studio Software Download" können Sie die emann system "Segitimet" Segisteem staats software Bowmodd "Romen sie die<br>Dexcom Studio Software herunterladen. Über den Punkt "Patientendaten" können Sie Bextonn Staaie Software herafferhaden. Ober den Fankt "Fattentaaten "konnen Sie<br>den gewünschten Patienten über den Button "Daten exportieren" exportieren. Es steden gewansenden Fadenden door den Batton "Batten exportieren Exportieren. Es ste<br>hen die Formate "TXT" und "XML" zur Verfügung. DPV kann beide Formate importieren.

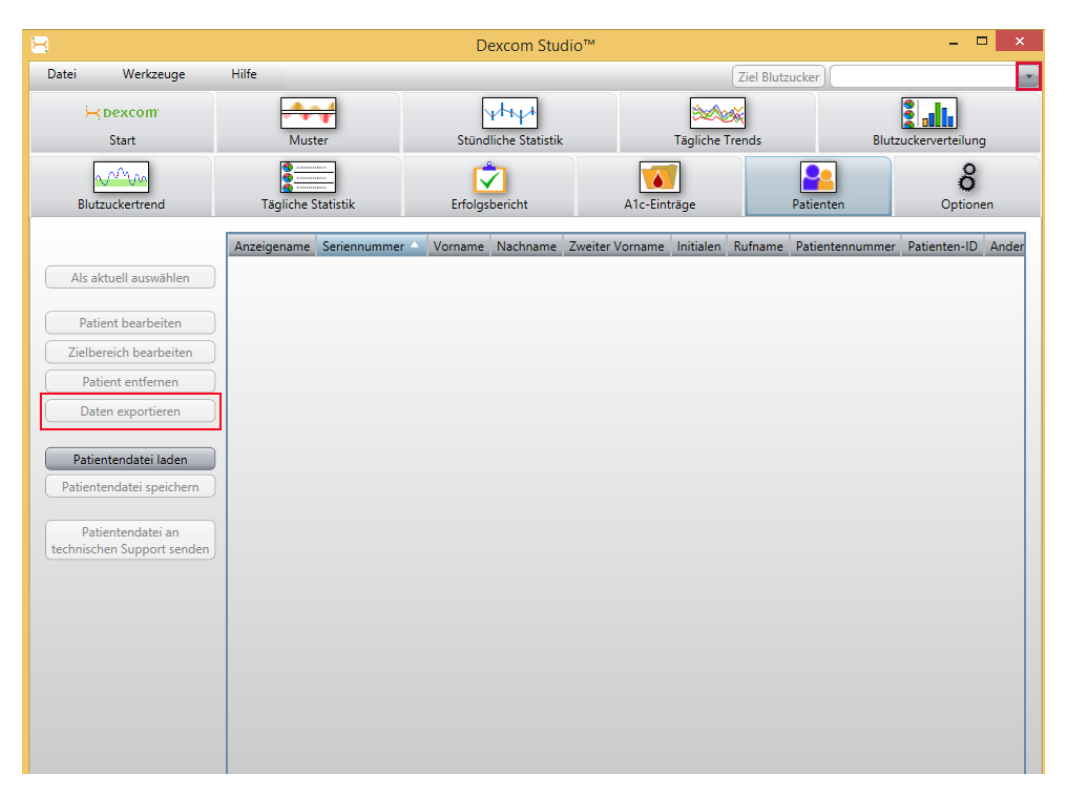

*Abbildung 2.7: Export der Daten aus Dexcom Studio*

### <span id="page-7-1"></span>**2.6 Diasend**

Excel-Dateien für einzelne Patienten können Sie unter "Zusammenstellung" selbst erexter Buttlern für einzelne i utlerten Konnen sie unter "Lasammenstellung" seisst er<br>stellen. Wählen Sie zunächst das Zeitintervall aus, für das Sie die Daten exportieren möchten. Scrollen Sie dann bitte auf der Seite nach ganz unten. Klicken Sie bitte auf den Button "Export nach Microsoft Excel" und die Excel Datei wird erstellt.<br>'

diasend.com **Easy Diabetes Communication** 

November 18, 2015

### **Information update: Dexcom G5™ compatibility with Diasend**

We understand that some of the previous information regarding the compatibility between Dexcom G5™ and Diasend has caused some confusion. Therefore, here comes a short clarification, the roll–out plan and an FAQ segment. As mentioned earlier, compatibility will be available in pre-determined markets and the method of data transfer varies.

#### **Data transfer and availability**

The new Dexcom G5™ Mobile CGM System has two options. It can be used together with the Dexcom G5™ Mobile Receiver as a "standard CGM unit". Or it can be used together with an iPhone and the Dexcom app to make the iPhone act as a receiver. This solution is called the Dexcom G5™ Mobile CGM System and the data is wirelessly transferred to the Dexcom cloud.

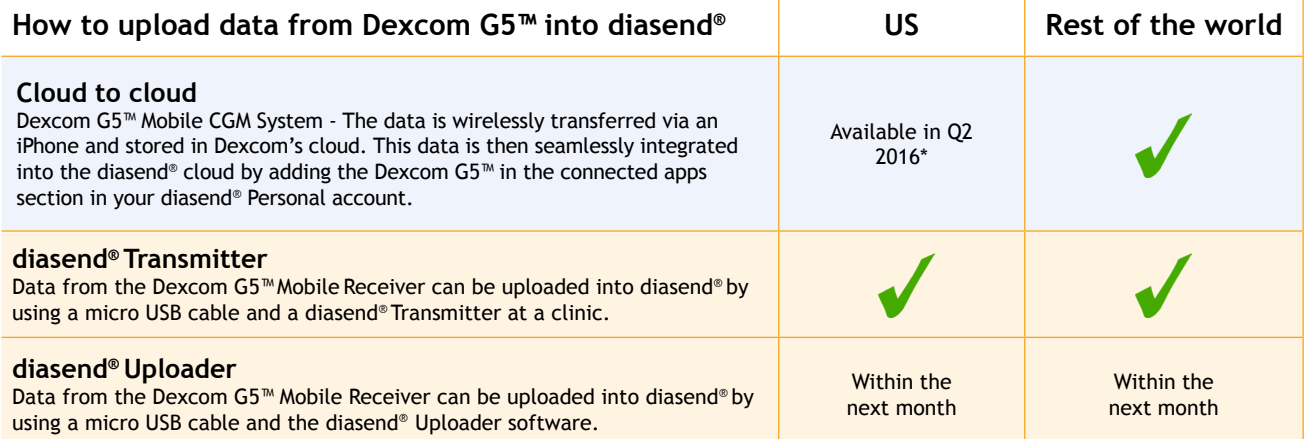

\* For more information on cloud to cloud availability in the US, please contact Dexcom's customer service.

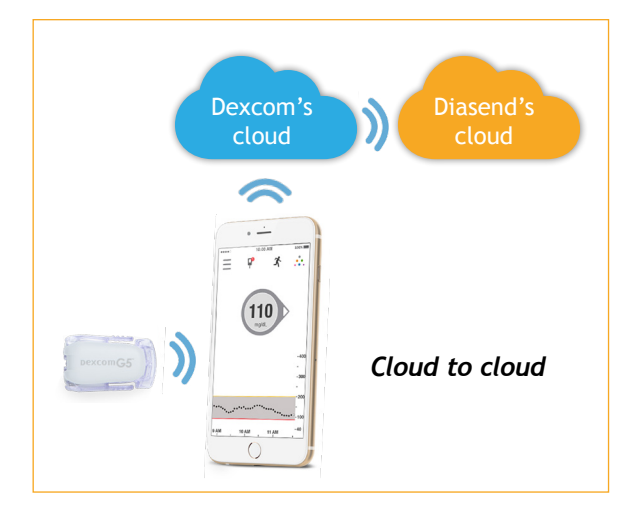

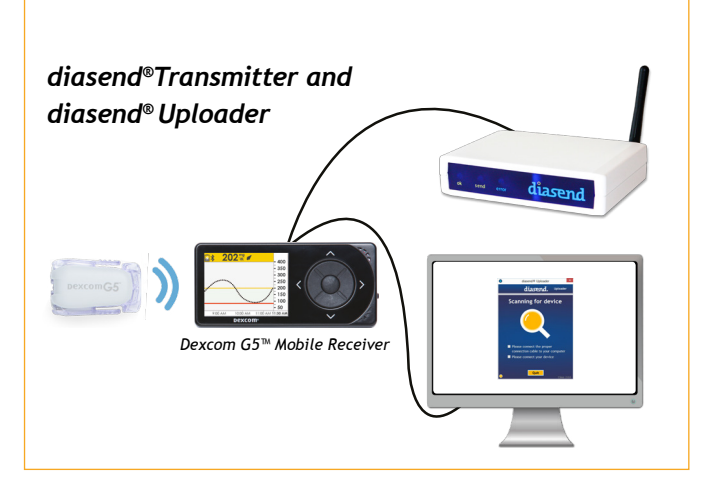

*M0076C\_2015-11-18*

## **How to upload Dexcom G5™ Mobile - cloud to cloud**

(Currently not available in the US)

#### **Requires an iPhone and Dexcom's G5™ Mobile app**

If you are using an iPhone to act as a receiver, it is possible to transfer data wirelessly from Dexcom's cloud directly into diasend®.

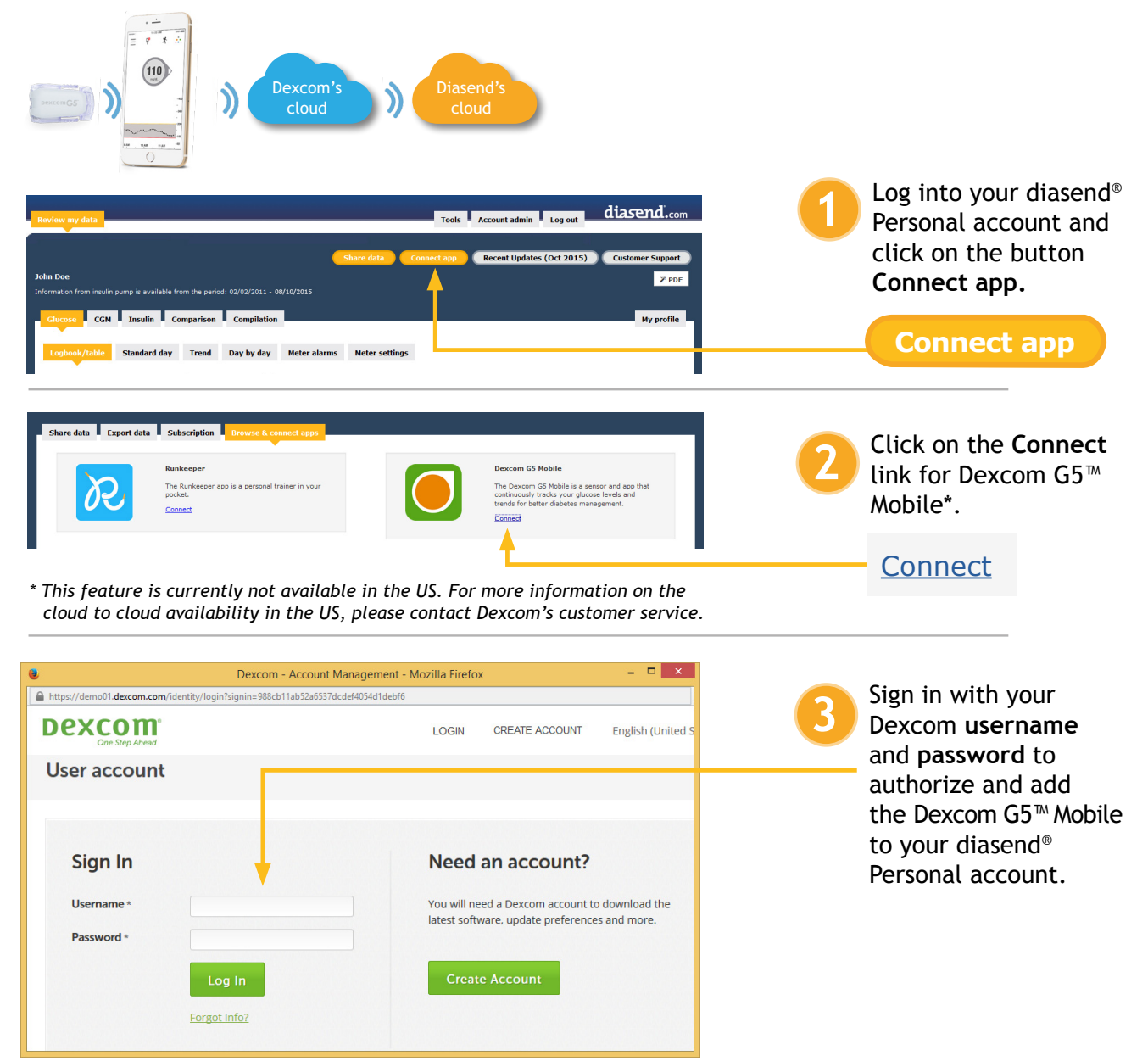

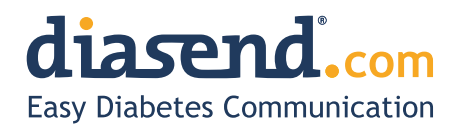

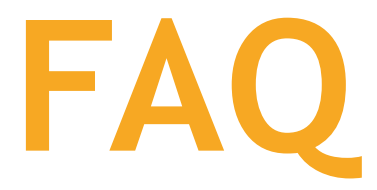

- **1. When can I upload my Dexcom G5™ Mobile Receiver from home (via my diasend® personal account)?** a. The current time frame is to have an update released within the next month.
	- b. In the meantime, if your clinic has a diasend® Clinic account and a diasend® Transmitter, you can upload at the clinic.
- **2. Will my Dexcom G5™ data sync seamlessly with Diasend?**
	- a. Yes, as long as this is available in your country/region and you have an iPhone. The data will sync to diasend® with a 3 hour delay, due to regulatory restrictions.
- **3. I have an Android phone and/or the Dexcom G5™ Mobile System is not yet available in my country. Can I still upload data via diasend®?**
	- a. Yes. Provided that you have a Dexcom G5™ Mobile Receiver and that your clinic has a diasend® Clinic account and a diasend® Transmitter. If so, you will have the ability to upload at the clinic.
- **4. Can my health care provider upload my Dexcom G5™ data?**
	- a. Yes, as long as your health care provider has a diasend® Clinic account and a diasend® Transmitter, then your device can be uploaded at the clinic.
- **5. Can I view my Dexcom G5™ data from home if my receiver was uploaded at the clinic?** a. Yes. As long as you have entered your Dexcom G5™ serial number into your account, under patient profile.
- **6. My Dexcom G5™ data has wirelessly transmitted to my iPhone, but the data does not show up in my diasend® Personal account, why?**
	- a. There is a 3 hour delay for the data to transfer to diasend due to regulatory restrictions.
- **7. I have an iPhone. How do I seamlessly connect my Dexcom G5™ data to Diasend?** a. Login to your diasend® Personal account. Press the **Connect App** button. Then, under the Dexcom G5™ app, press **connect** and enter your Dexcom credentials.

## **Any other questions?**

Should you have any other questions, please do not hesitate to contact our customer support.

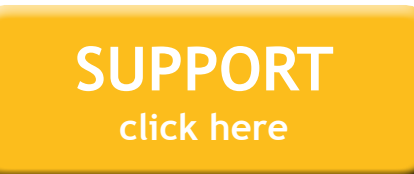

*M0076C\_2015-11-18*

## <span id="page-12-0"></span>**2.7 Glooko**

Auf dem Reiter "Zusammenfassung" können Sie die Daten des Patienten über den Link<br>\_^ls CSV expertieren" expertieren "Als CSV exportieren" exportieren.

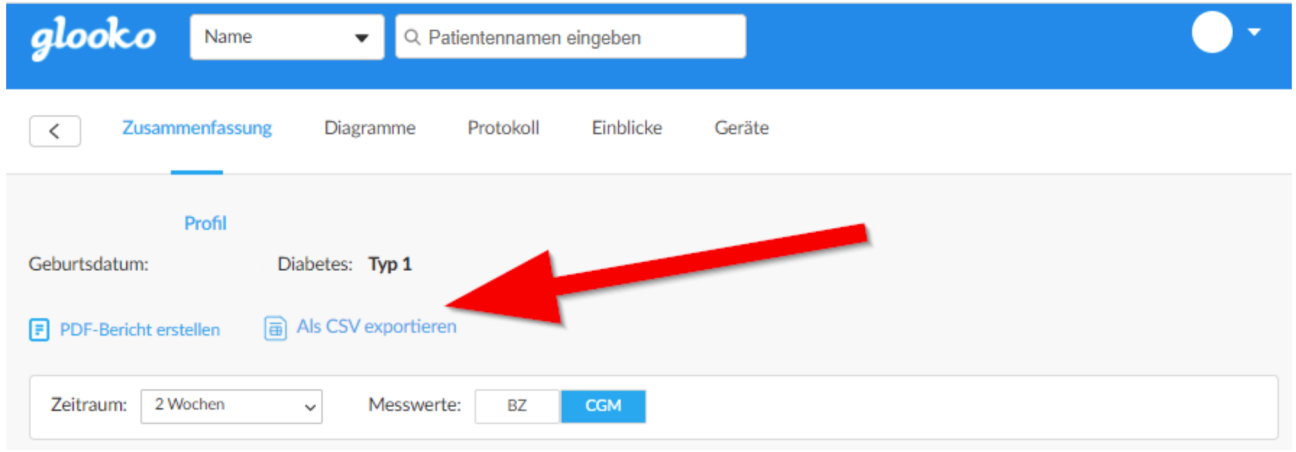

*Abbildung 2.8: CSV-Export uber Reiter ¨ " Zusammenfassung"*

Im nächsten Schritt können Sie den Zeitraum auswählen, für den die Daten exportiert werden sollen. Der Export der Daten kann über den Button "Export" gestartet werden.<br>'

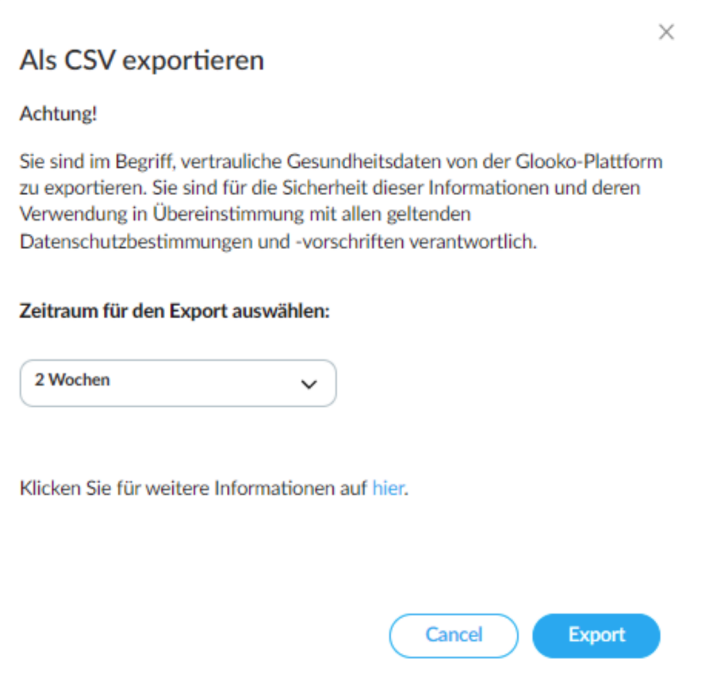

*Abbildung 2.9: Auswahl Zeitraum und Export*

## <span id="page-13-0"></span>**2.8 Medtronic – CareLink Personal**

Über "Berichte > Datenexport (CSV)" können die gemessenen Daten exportiert werden.<br>.

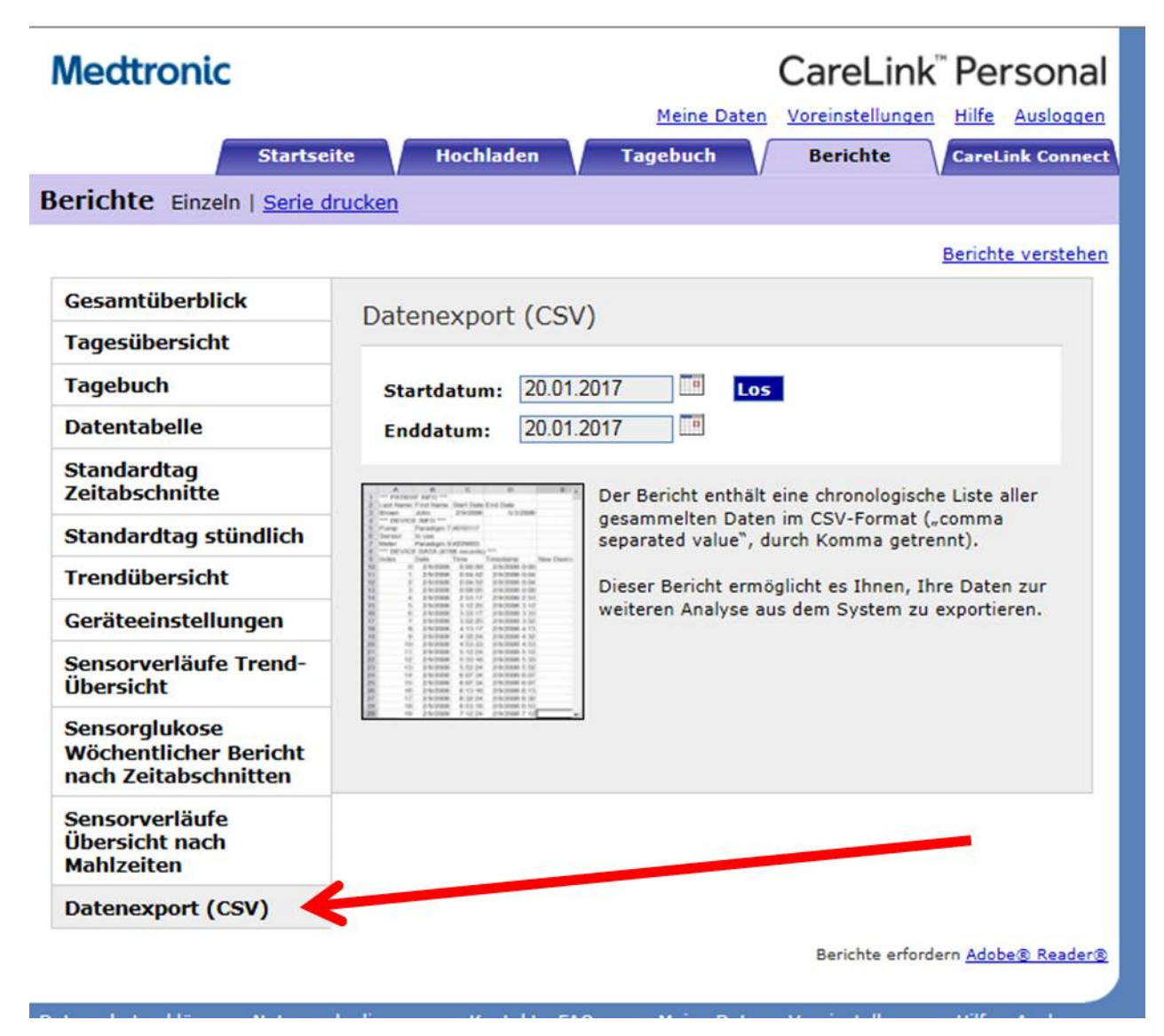

*Abbildung 2.10: Export der Daten aus CareLink Personal*

## <span id="page-13-1"></span>**2.9 Medtronic – CareLink Pro**

Über den Button "Daten exportieren" können die gemessenen Daten exportiert wer-<br>den den.

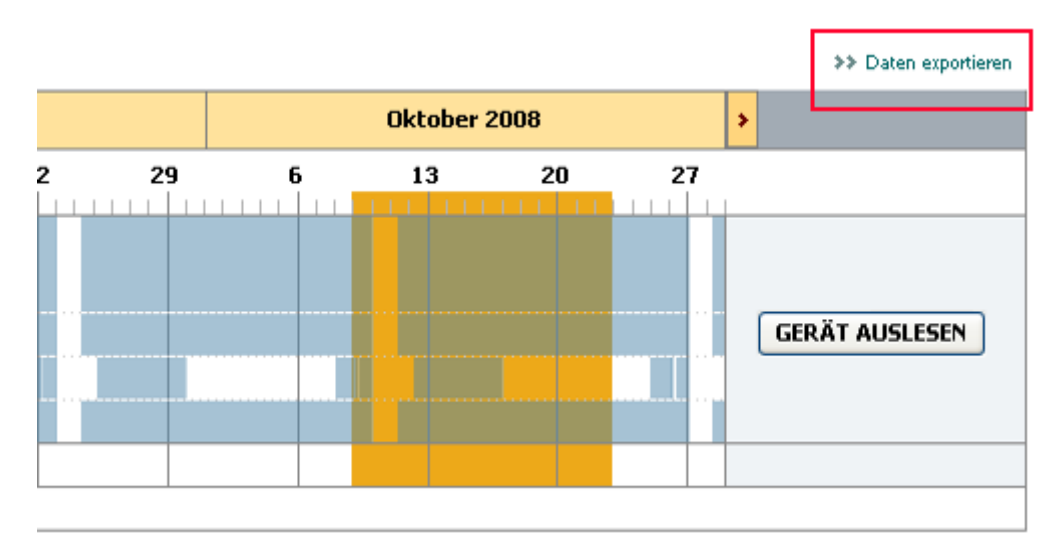

*Abbildung 2.11: Export der Daten aus CareLink Pro*

## <span id="page-14-0"></span>**2.10 myDiabby**

In den Patientendaten kann unter "Profil" der Zeitraum für den Export ausgewählt wer-<br>den "Der Zeitraum sollte auf 2. Manate eingestellt werden. Anschließend kann über den. Der Zeitraum sollte auf 3 Monate eingestellt werden. Anschließend kann über "Weitere Aktionen" die Aktion "CSV-Export" gestartet werden.

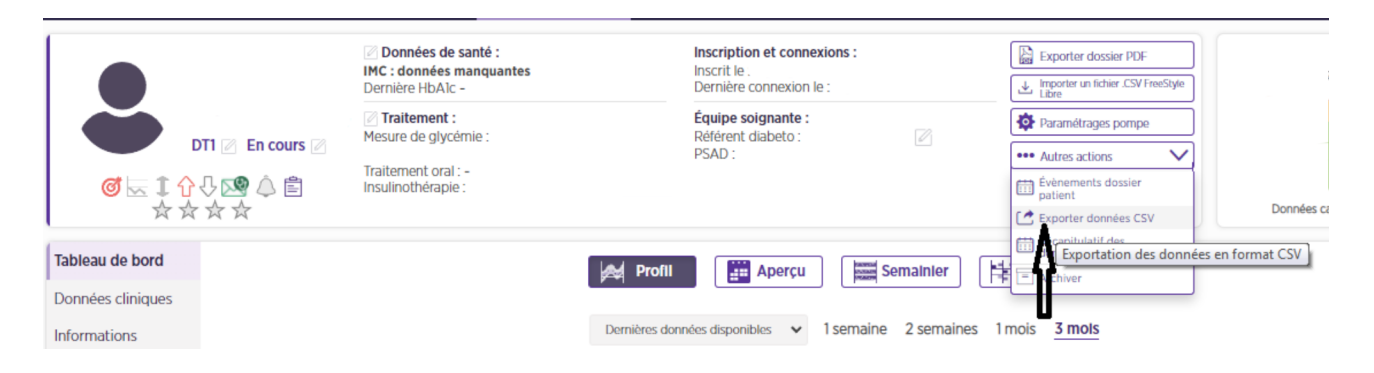

*Abbildung 2.12: CSV-Export der Daten*

Im nächsten Fenster können die Daten ausgewählt werden, die exportiert werden sollen. Bitte wählen Sie die Option "Glykämie, Insuline, punktuelle Daten" und klicken dann<br>den Butten, Validieren" den Button "Validieren".

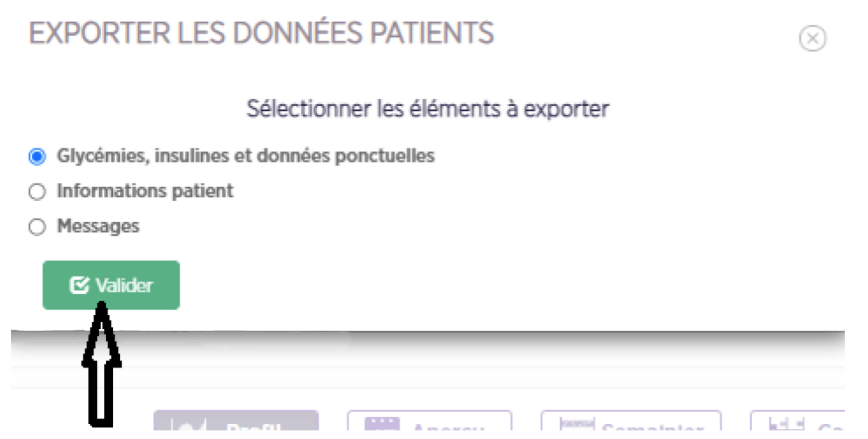

*Abbildung 2.13: Auswahl der Daten fur den Export ¨*

## <span id="page-15-0"></span>**2.11 Roche - Accu Chek SmartPix Software**

In den Systemparametern von DPV können Sie im Reiter "Schnittstellen" ein Plugin für die Accu Chek SmartPix Software installieren, über das Sie die Sensordaten aus der SmartPix-Software exportieren können. Bitte beachten Sie, dass die Accu Chek SmartPix Software während der Installation des Plugins gestartet sein muss.

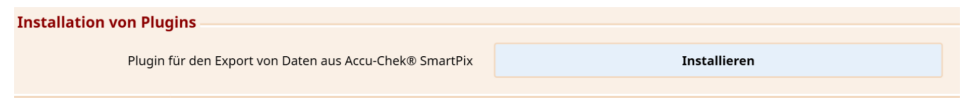

*Abbildung 2.14: Installation des Plugins fur Accu Chek SmartPix Software ¨*

In der Accu Chek SmartPix Software können Sie innerhalb der Patientendaten über den  $\sf{Menüpunkt}$  "Geräteeinstellungen  $>$  DPVExport" die Sensordaten exportieren.

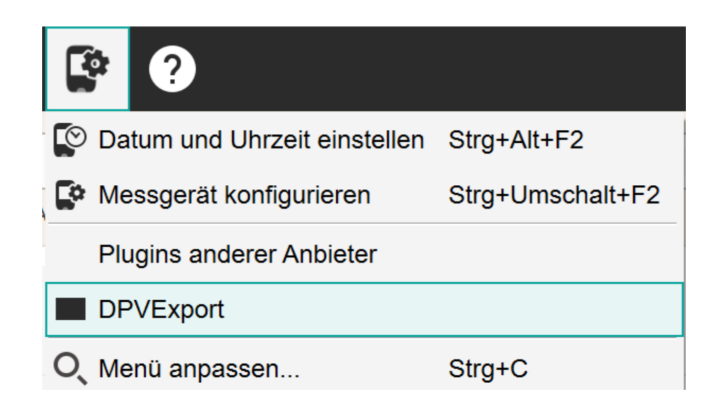

*Abbildung 2.15: Export der Daten aus der Accu Chek SmartPix Software*

## <span id="page-15-1"></span>**2.12 Tidepool**

Über den Einstellungs-Button (Zahnrad) neben dem Patientennamen können Sie die Einstellungen aufrufen.

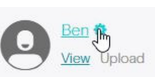

#### *Abbildung 2.16: Aufruf der Einstellungen in Tidepool*

In den Einstellungen können Sie im Bereich "EXPORT MY DATA" die Daten des Patienten ein den Einstellungen konnen sie im Bereien "Exir om im Brunt die Baten des Fatenten<br>exportieren. Wählen Sie dazu den gewünschten Zeitraum und die gewünschte Einheit für die Glukose. Den Export können Sie dann über den Button "Export" starten.<br>'

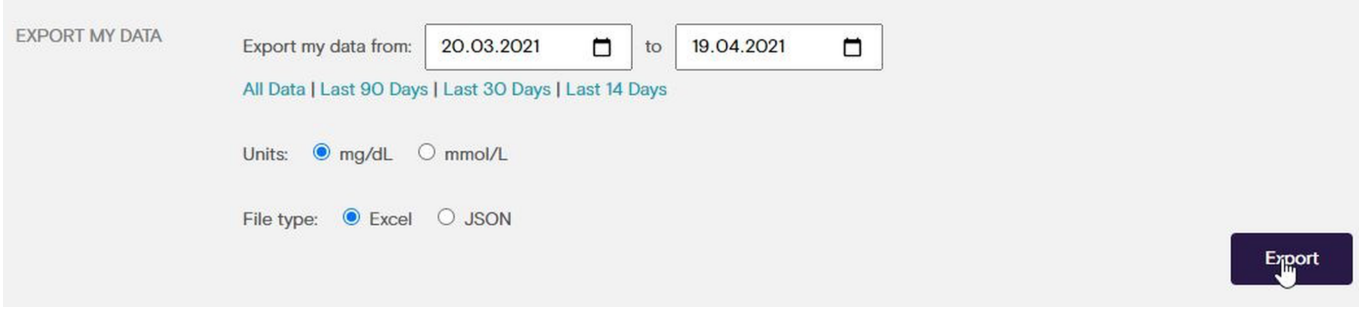

*Abbildung 2.17: Export der Daten aus Tidepool*

Bitte beachten Sie, dass aktuell nur Daten im Format "Excel" unterstützt wird. Daten im<br>Format, ISON" können nicht verarbeitet werden Format "JSON" können nicht verarbeitet werden.<br>'

# <span id="page-17-0"></span>**Kapitel 3**

## **Import von Daten in DPV**

## <span id="page-17-1"></span>**3.1 Import von CGM-/FGM-Daten**

Über den Button "CGM-/FGM-Daten importieren" können Sie entsprechende Dateien<br>importieren importieren.

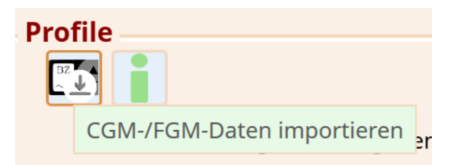

*Abbildung 3.1: Button zum Import der CGM-/FGM-Daten*

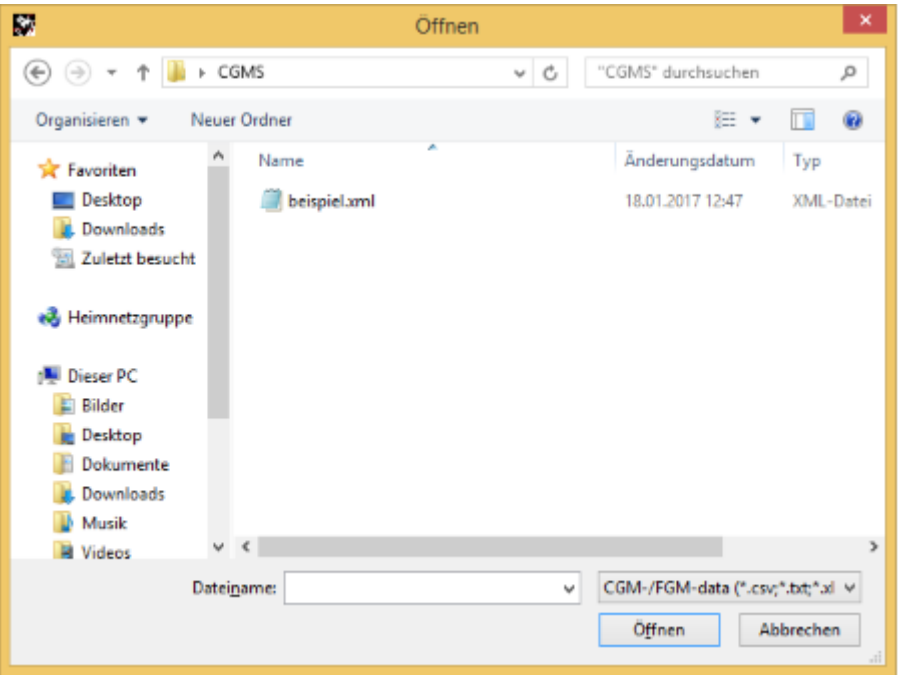

*Abbildung 3.2: Auswahl einer Datei mit CGM-/FGM-Daten*

Nach erfolgreichem Import der Sensordaten werden diese direkt in aufbereiteter Form angezeigt.

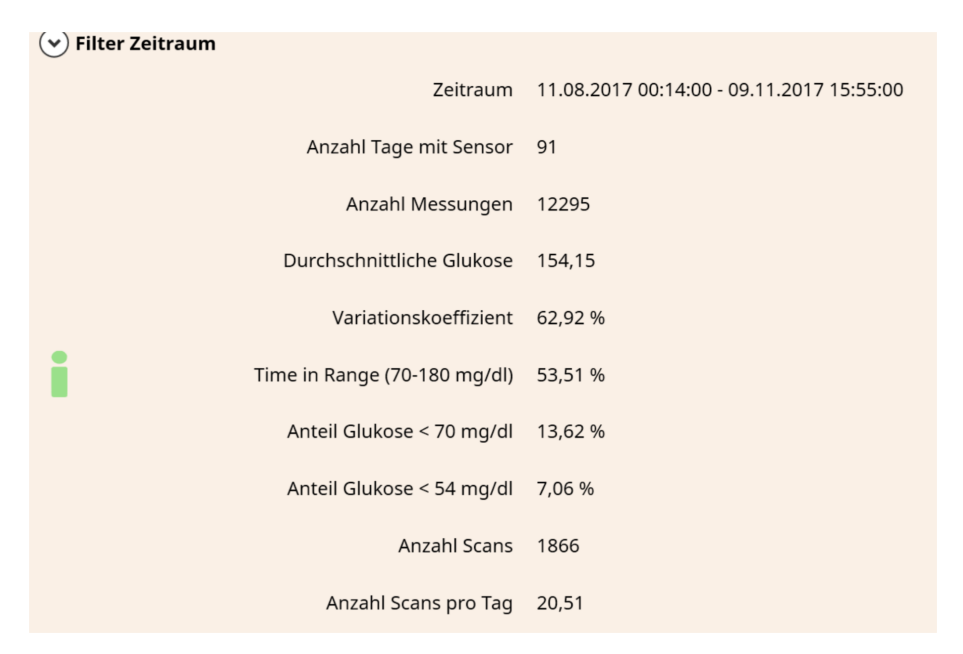

*Abbildung 3.3: Importierte Daten in der CGMS-Untermaske*

Zusätzlich zu den aufbereiteten Werten werden die Sensordaten in unterschiedlichen Grafiken dargestellt.

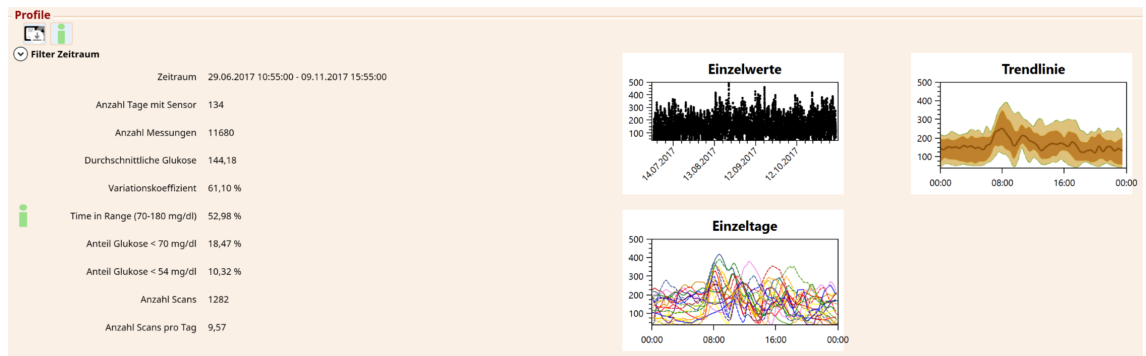

*Abbildung 3.4: Importierte Daten in der CGMS-Untermaske mit Grafiken*

Die folgenden Grafiken werden angezeigt:

- **Einzelwerte**: jeder Messwert wird als Punkt dargestellt
- Trendlinie: Linie: Median, dunkelbraune Fläche: 20. 80. Perzentil, hellbraune Fläche: 5. - 95. Perzentil, Zeitraum: aktuellste 20 Tage
- Einzeltage: Tagesverläufe der 30 aktuellsten Tage übereinander gelegt

Die Grafiken werden größer dargestellt, sobald mit der Maus über die Grafik gefahren wird.

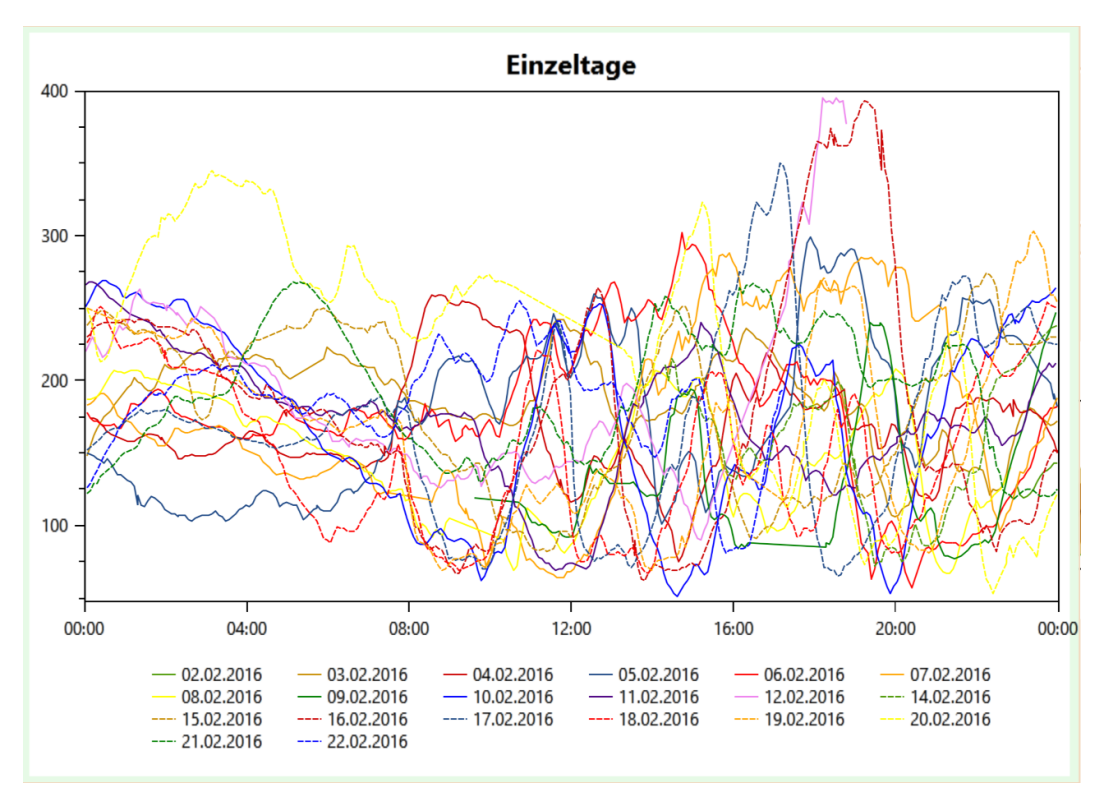

*Abbildung 3.5: Vergroßerte Darstellung der individuellen Tage ¨*

In der Verlaufsmaske werden nur jeweils die aktuellsten Sensorwerte zum jeweiligen Untersuchungsdatum angezeigt (30 Tage vor Untersuchungsdatum). Es erfolgt eine Nachfrage, wenn importierte Sensordaten nicht zum aktuellen Untersuchungsdatum passen. Die Sensordaten können dann einem anderen bestehenden Termin zugewiesen werden. Oder es kann direkt ein neuer Termin angelegt werden.

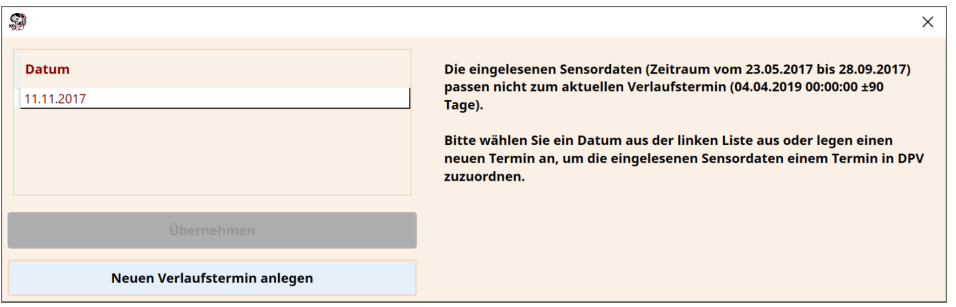

*Abbildung 3.6: Zuordnung eingelesener Sensordaten zu einem anderen Termin*

#### <span id="page-19-0"></span>**3.2 Import von Basalratendaten**

Einige Exportdateien (z.B. CareLink Pro, Diasend, ...) können zusätzlich Angaben zur Basalrate enthalten. Die Basalratendaten werden automatisch beim Import der Sensordaten mit aufbereitet.

Wenn Basalratendaten beim Import von Sensordaten mit verarbeitet wurden, wird eine entsprechende Meldung in DPV angezeigt.

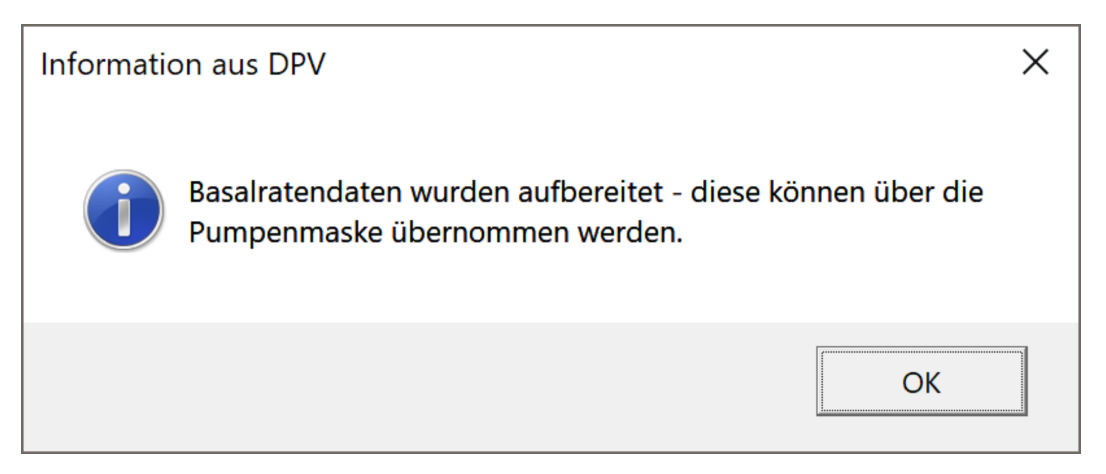

*Abbildung 3.7: Hinweis, dass beim Import Basalratendaten verarbeitet wurden*

Die aufbereiteten Basalratendaten können nur über die Pumpenmaske übernommen werden. Dadurch stellt DPV sicher, dass die Angaben vollständig dokumentiert werden und es keine inkonsistenten Angaben bei der Insulintherapie gibt.

Die Übernahme der Basalratendaten erfolgt direkt beim Aufruf der Pumpenmaske. Je nach Art der importierten Daten wird die Basalrate direkt importiert oder es wird eine Auswahl angezeigt, für welches Datum die Basalrate importiert werden soll.

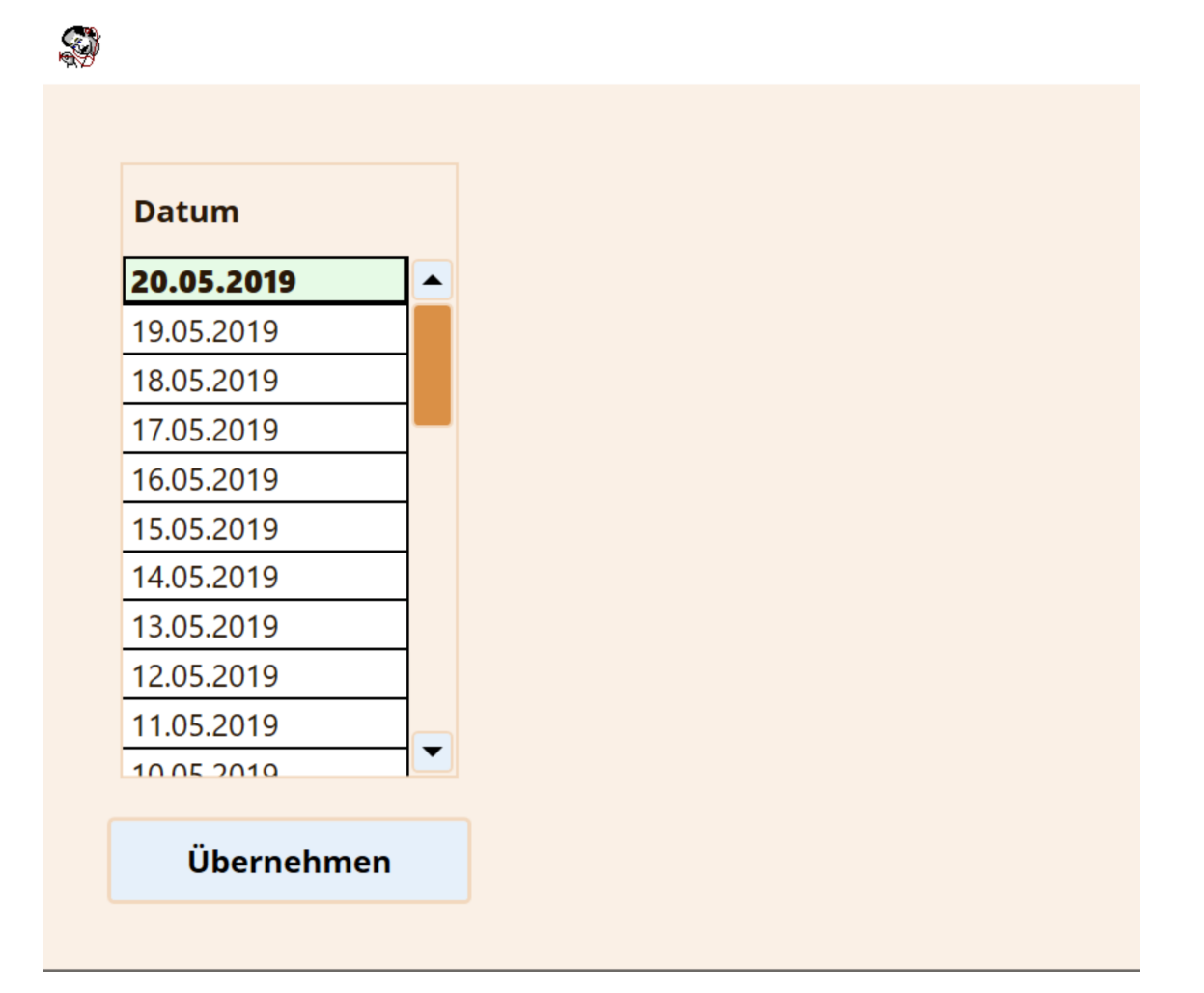

*Abbildung 3.8: Auswahl des Datums, fur welches Basalratendaten ¨ ubernommen werden sol- ¨ len*

Nach der Auswahl des Datums können Sie per Klick auf den "Übernehmen"-Button die<br>Basakatenwerte übernehmen Basalratenwerte übernehmen.

## <span id="page-21-0"></span>**3.3 Import von Insulindosen**

Einige Exportdateien (z.B. Glooko) können zusätzlich Angaben zu Insulindosen enthalten. Die Insulindosen werden automatisch beim Import der Sensordaten mit aufbereitet.

Wenn Insulindosen beim Import von Sensordaten mit verarbeitet wurden, wird eine entsprechende Meldung in DPV angezeigt.

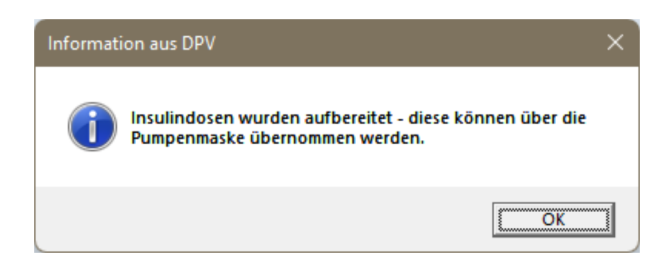

*Abbildung 3.9: Hinweis, dass beim Import Insulindosen verarbeitet wurden*

Die aufbereiteten Insulindosen können nur über die Pumpenmaske übernommen werden. Dadurch stellt DPV sicher, dass die Angaben vollständig dokumentiert werden und es keine inkonsistenten Angaben bei der Insulintherapie gibt.

Die Ubernahme der Insulindosen erfolgt direkt beim Aufruf der Pumpenmaske. Je nach ¨ Art der importierten Daten werden die Insulindosen direkt importiert oder es wird eine Auswahl angezeigt, für welches Datum die Insulindosen importiert werden sollen.

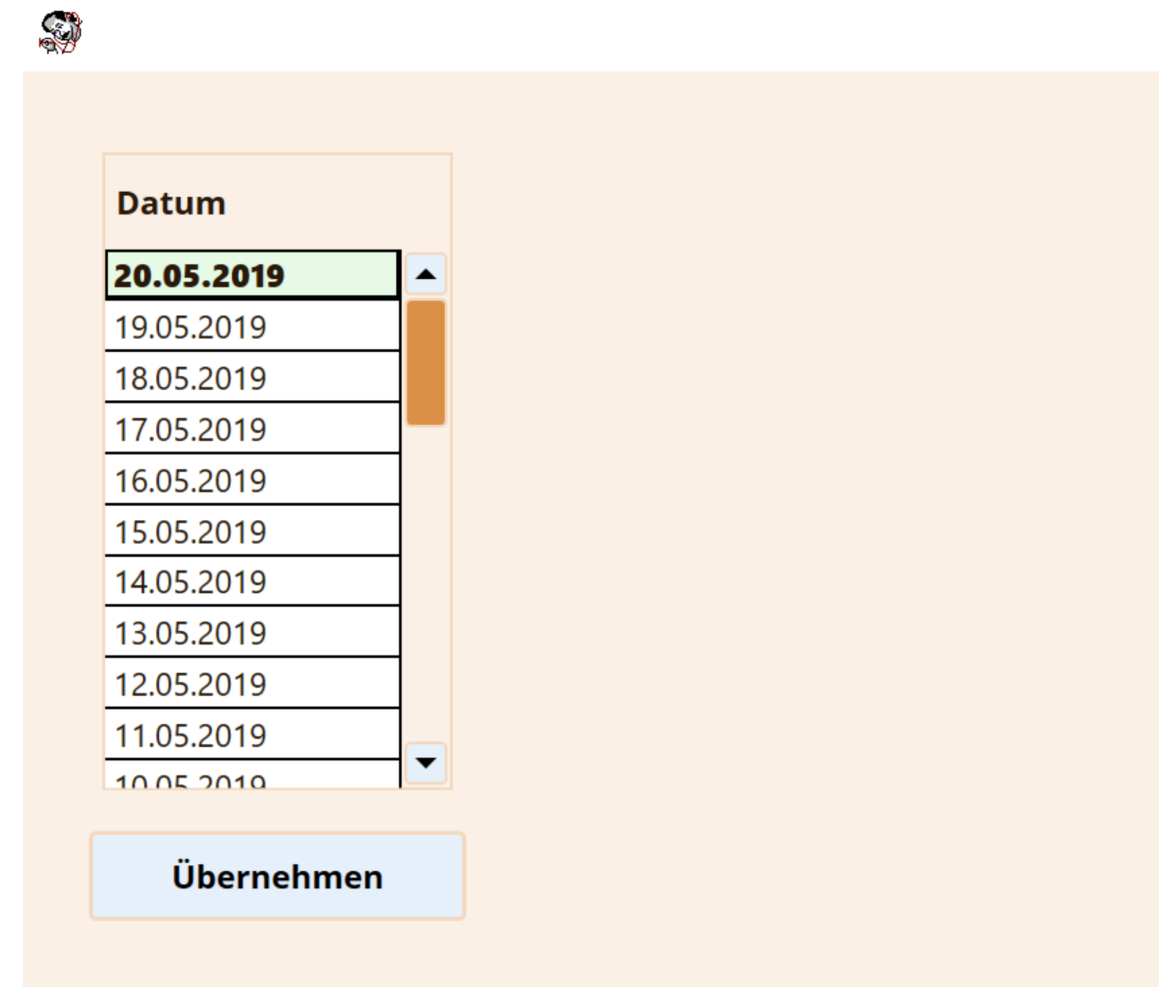

*Abbildung 3.10: Auswahl des Datums, fur welches Insulindosen ¨ ubernommen werden sollen ¨*

Nach der Auswahl des Datums können Sie per Klick auf den "Übernehmen"-Button die<br>Insulindesen übernehmen Insulindosen übernehmen.